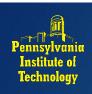

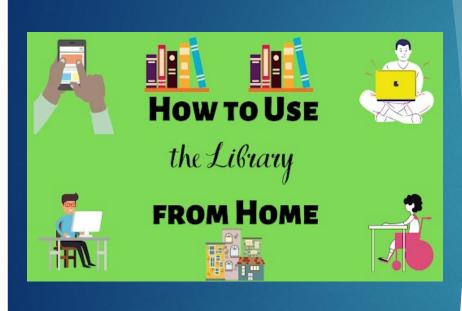

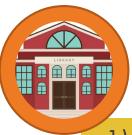

- 1) PITCAT Log-in = EZ Username
- The online card catalog for PIT Library
- Access items held in the Media Library

EZ Login should be the same username and password as your my.pit.edu

Helpful Tips

# Step 1= PITCAT – Create an **EZ Login**

- To set-up your EZ Login credentials, log-in with your my.pit.edu username
- Your PIN is the LAST 4 characters of your username

ex. joe.smith@pit.edu
Username= "joe.smith"
PIN = "mith"

| Log In to your Account                                  |
|---------------------------------------------------------|
| Log in with either your Library Card Number or EZ Login |
| Please use your P.I.T. username and password            |
| Library Card Number or EZ Username                      |
| joe.smith                                               |
| PIN or EZ Password                                      |
| ••••                                                    |
| Remember Me                                             |
| Log In                                                  |
| Forgot your EZ password?                                |

EZ Login should be the same username and password as your my.pit.edu

> Helpful Tips

### STEP 2 = Account Summary

### Setting-up EZ Username

- After you have logged into PITCat, click on your name in the top right hand corner to access your "Account Summary". On the left side of the screen click EZ Login to open the Create EZ Login dialog.
  - Note: If you do not see the EZ Login option, but instead see EZ Username and EZ Password, you already have an established EZ Login. If you are not sure of your EZ Username, go to Account Summary. At the bottom of the screen, under the heading EZ Login, your EZ Username displays. View an example of the location of your EZ Username. Use this to reset your EZ Password. See Reset EZ Password for more information.

| Online Databases    | Karen's Account ▼ Log C                             |
|---------------------|-----------------------------------------------------|
| TLCU Library        | Click here to open Account Summary Account Activity |
| Type here to search | Search Loans<br>Holds                               |
|                     | Fines Loan History                                  |
|                     | Saved Lists Saved Searches                          |

| Account Summary                          | Account Activity     | Saved Lists | Saved Searches |  |
|------------------------------------------|----------------------|-------------|----------------|--|
| Summary                                  | Create EZ Login      |             |                |  |
| Contact Information Library PIN EZ Login | EZ Username*         |             |                |  |
|                                          | EZ Password*         |             |                |  |
|                                          | Confirm EZ Password* |             |                |  |
|                                          | Save Cancel          |             |                |  |

## Step 3: Create EZ Username and Password

#### Create EZ Username & Password

- 1. Type your **EZ Username**. Your Username is case-sensitive and can be used with any combination of the following: uppercase letters, lowercase letters, symbols, and numbers;
  - for example, B00kWorm, Luv2Read, MysTerE.
- 2. Type your **EZ Password**. Your Password is case-sensitive and can be used with any combination of the following: uppercase letters, lowercase letters, symbols, and numbers;
  - for example, ReadM0re, 1luvBks!, 123Read.
- 3. Retype your **EZ Password** in the **Confirm EZ Password** box.
  - If you type two different passwords, a message appears advising, Both password fields must match. Re-type your password in both fields.
- 4. Click **Save**. A green banner displays at the top of the screen, Your EZ Login has been created. The **EZ Login** option on the **Account Summary** page is replaced with two new options, **EZ Username** and **EZ Password**. The screen changes to **Change EZ Username**.

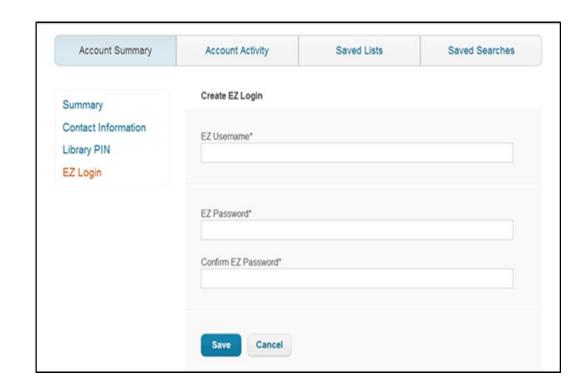

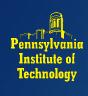

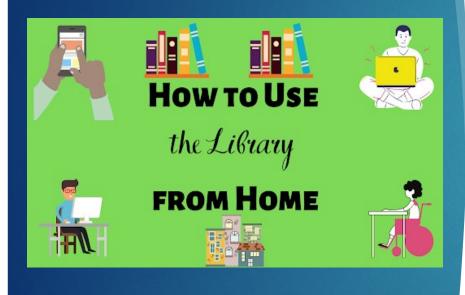

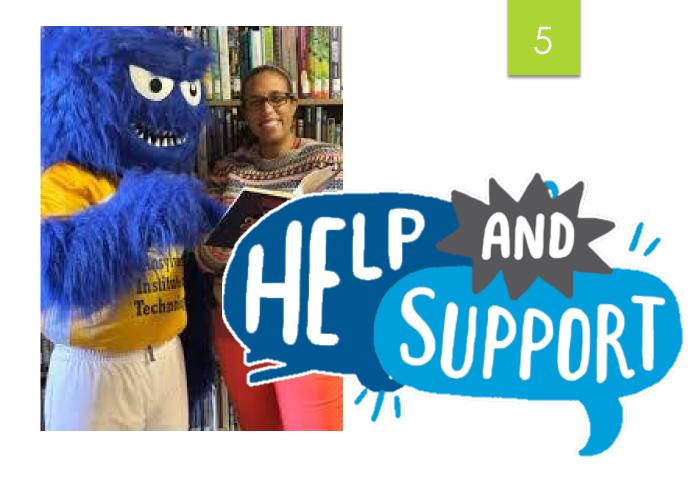

NEED HETЬ\$

Contact Mrs. Bernet @ kristin.bernet@pit.edu